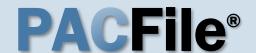

1. Open the case filing wizard through your notification

In the Notifications section of your Dashboard, locate the appropriate 'Case Filing Requested' notification, based on the docket number and case caption, and click the Create Filing icon .

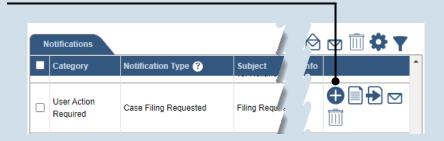

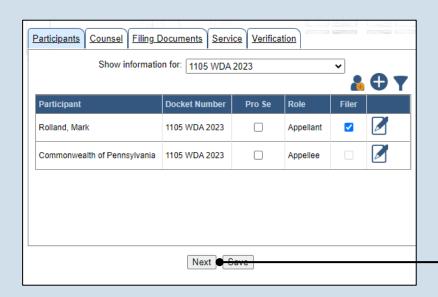

# Participants Counsel Filing Documents Service Verification Show information for: 1105 WDA 2023 Counsel Docket Number Representing Chapman, Michelle 1105 WDA 2023 Commonwealth of Pennsylvania Joseph, Blake 1105 WDA 2023 Rolland, Mark Previous Next Save

2. Bypass the Participants tab

In the Participants tab of the case filing wizard, click NEXT.

The Select Filing and Select Cases screens do not appear in this version of the wizard because the corresponding information is already known.

## 3. Bypass the Counsel tab In the Counsel tab.

In the Counsel tab click NEXT.

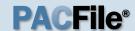

4. Determine how to upload the docketing statement

If you completed the docketing statement outside of PACFile and want to upload a scanned copy, continue to Step 5.

If you want to complete the docketing statement electronically through PACFile, proceed to Step 11.

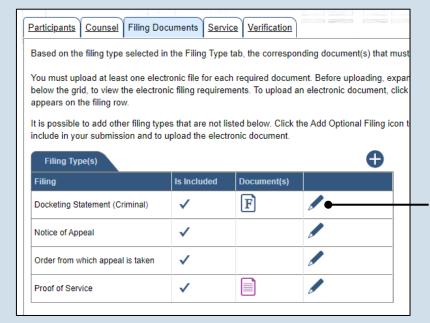

5. Open the Document Management screen

In the Filing
Documents tab, click
on the Manage
Documents icon
appearing to the right
of the filing type.

6. Initiate the process to upload the document

In the Document Management screen, click the Add Document icon.

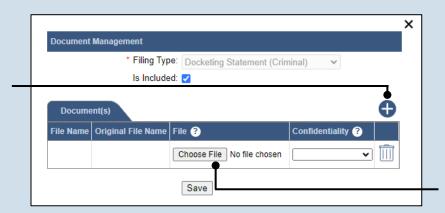

7. Click CHOOSE FILE

8. Upload the electronic version of the filing

In the popup screen that appears, locate the electronic version of the filing on your computer or movable storage device (ex. memory stick). Select the file and click OPEN.

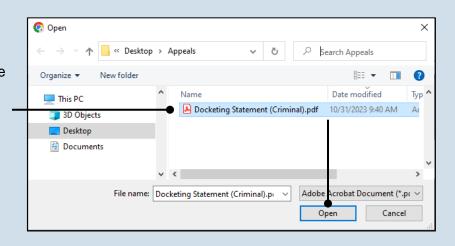

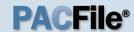

### 9. Select a confidentiality

Click on the dropdown and choose the appropriate confidentiality for the document.

This selection is required based on the court's Public Access Policy. You can view the policy at the following web address:

http://www.pacourts.us/ public-records/publicrecords-forms.

## 11. Open the Fillable Form screen

In the Filing
Documents tab, click
on the Docketing
Statement icon.

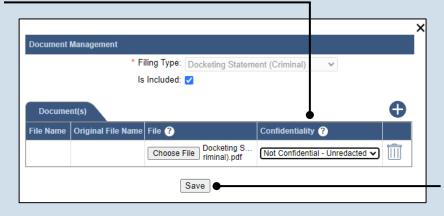

**10. Click SAVE**Proceed to Step 17.

12. Complete the

form

| - 15 |                                                                                                    |                 |                   |                    |             |
|------|----------------------------------------------------------------------------------------------------|-----------------|-------------------|--------------------|-------------|
|      | Based on the filing type selected in                                                                 | the Filing Type | tab, the correspo | nding document(s)  | that mus    |
|      | You must upload at least one electr below the grid, to view the electroni appears on the filing row. |                 |                   |                    |             |
|      | It is possible to add other filing type include in your submission and to u                          |                 |                   | he Add Optional Fi | ling icon t |
|      | Filing Type(s)                                                                                       |                 | $\neg$            |                    | Ð           |
|      | Filing                                                                                               | Is Included     | Document(s)       |                    |             |
|      | Docketing Statement (Criminal)                                                                       | ✓               | F                 |                    |             |
|      | Notice of Appeal                                                                                     | ✓               |                   |                    |             |

Participants Counsel Filing Documents Service Verification

| B. Timeliness of Appeal (answer  | r ONLY those which apply to the present appeal and fill in the date                                                 |
|----------------------------------|----------------------------------------------------------------------------------------------------|
|                                  | 1. Notice of appeal filed date: mm/dd/yyyy L                                                                        |
| 2. Type of Order being appealed  | •                                                                                                    |
| a. Judgment of Sentence/Juve     | nile Disposition                                                                                                    |
| Judg                             | gment of sentence/Juvenile Disposition order date: mm/dd/yyyy t                                                     |
|                                  | IF post-sentence motions were filed date: mm/dd/yyyy t                                                              |
|                                  | Post-sentence motions were decided date: mm/dd/yyyy t                                                               |
| Th                               | e judgement of sentence was imposed following?:                                                                     |
| b. Post Conviction Relief Act (F | PCRA)                                                                                                    |
|                                  |                                                                                                    |
| some                             | Po Contion, "of cotts des data m, who                                                                               |
| ,                                | oro se, does the application of the prisoner mailbox                                                                |
| rule make this appeal tim        | oro se, does the application of the prisoner mailbox                                                                |
| rule make this appeal tim        | oro se, does the application of the prisoner mailbox lely? If yes, explain why and attach any supporting evidence.: |
| ,                                | oro se, does the application of the prisoner mailbox lely? If yes, explain why and attach any supporting            |
| rule make this appeal tim        | oro se, does the application of the prisoner mailbox lely? If yes, explain why and attach any supporting evidence.: |

#### 13. Click OK

This action saves your changes.

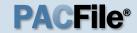

# 14. Open the Document Management screen

In the Filing
Documents tab, click
on the Manage
Documents icon
appearing to the right
of the Docket
Statement filing type.

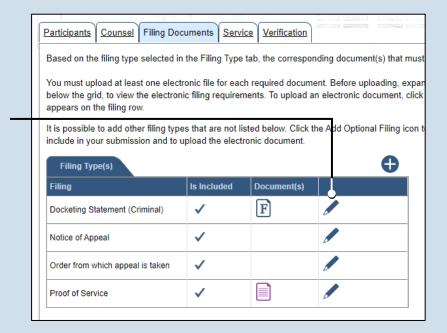

#### 16. Click SAVE

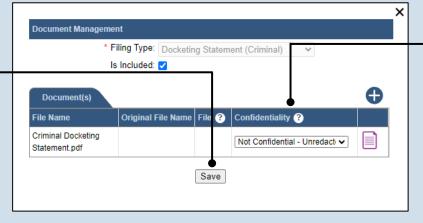

# 18. Open the Document Management screen

Click on the Manage Documents icon for the filing type that will be omitted.

| Participants Cou                            | nsel   Filing Doc  | uments   <u>Servic</u> | <u>Verification</u> |                                                 |       |
|---------------------------------------------|--------------------|------------------------|---------------------|-------------------------------------------------|-------|
| Based on the filing                         | type selected in   | the Filing Type        | tab, the correspon  | ding document(s) tha                            | t mus |
|                                             | view the electroni |                        | •                   | ent. Before uploading,<br>n electronic document |       |
| It is possible to ad<br>include in your sub | 0 //               |                        |                     | ne Add Optional Filing                          | icon  |
| Filing Type(s)                              |                    |                        |                     | •                                               |       |
| Filing                                      |                    | Is included            | Document(s)         |                                                 |       |
| Docketing Stateme                           | ent (Criminal)     | ✓                      | F                   |                                                 |       |
| Notice of Appeal                            |                    | ✓                      |                     |                                                 |       |
| Order from which a                          | appeal is taken    | ✓                      |                     |                                                 |       |
| Proof of Service                            |                    | ✓                      |                     |                                                 |       |
|                                             |                    | 1                      |                     |                                                 |       |

#### 15. Select a confidentiality

In the Document
Management screen,
click on the dropdown
and choose the
appropriate
confidentiality for the
document.

This selection is required based on the court's Public Access Policy. You can view the policy at the following web address:

http://www.pacourts.us/ public-records/publicrecords-forms.

## 17. Review supplementary documents

All these documents are conditionally required by the court. Use Steps 5-10 as a guide to upload these documents.

When a document has been associated to all filing types, proceed to Step 21. If you have a compelling reason to omit one of these documents, continue to Step 18.

If a supplementary document is unavailable, you may opt to add a document that explains these circumstances to the court.

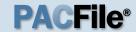

#### 19. Omit the filing type

In the Document Management screen, deselect the **Is Included** checkbox.

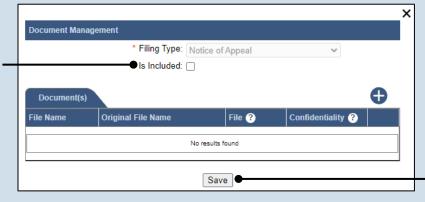

#### 20. Click SAVE

# 21.(Optional) Add another filing type & document

If there are additional documents to file now, click the Add Optional Filing icon.

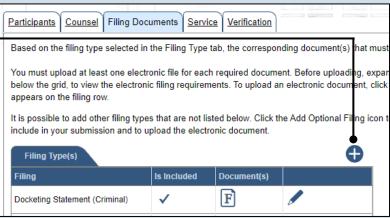

| Document Ma | * Filing Type:     |        | ~                 | -        |  |
|-------------|--------------------|--------|-------------------|----------|--|
|             | Is Included: 🗸     |        |                   | •        |  |
|             |                    |        |                   |          |  |
| Document(   | (s)                |        |                   | •        |  |
| Document(   | Original File Name | File ? | Confidentiality ? | <b>•</b> |  |
|             |                    | File ? |                   | <b>•</b> |  |

## 22. Identify the filing type and upload the document

In the Document
Management screen,
select the appropriate
option from the Filing
Type dropdown and
select the Is Included
checkbox.

Use Steps 6-10 as a guide to upload the electronic document.

#### 23. Acknowledge the disclaimer

On the Filing
Documents tab, read
the disclaimer and then
select the checkbox to
signify your
acknowledgement.

Disclaimer: I certify that this filing complies with the Case Records Public Access Policy of the Unif Pennsylvania.

Specifically, I understand that financial source documents, minors' educational records, medical/ps and Youth Services' records, marital property inventory and pre-trial statement provided in Pa.R.C. expense statement provided in Pa.R.C.P. 1910.27(c), and agreements between parties as used in filed under the Confidential Document Form cover sheet. See Section 8.0 of the Policy for more in

Furthermore, I understand that the attachments, except for a Confidential Information Form, shall a social security numbers, financial account numbers (except for the last four digits when an active fit the case and cannot otherwise be identified), driver license numbers, state identification numbers, birth (except when the minor is charged as a defendant in a criminal matter), or any abuse victim as defined in Pa.R.C.P. 1931(a), except for the victim's name. See Section 7.0 of the Policy for more

► View Additional Info

■ View Additional Info

■ View Additional Info

■ View Additional Info

■ View Additional Info

■ View Additional Info

■ View Additional Info

■ View Additional Info

■ View Additional Info

■ View Additional Info

■ View Additional Info

■ View Additional Info

■ View Additional Info

■ View Additional Info

■ View Additional Info

■ View Additional Info

■ View Additional Info

■ View Additional Info

■ View Additional Info

■ View Additional Info

■ View Additional Info

■ View Additional Info

■ View Additional Info

■ View Additional Info

■ View Additional Info

■ View Additional Info

■ View Additional Info

■ View Additional Info

■ View Additional Info

■ View Additional Info

■ View Additional Info

■ View Additional Info

■ View Additional Info

■ View Additional Info

■ View Additional Info

■ View Additional Info

■ View Additional Info

■ View Additional Info

■ View Additional Info

■ View Additional Info

■ View Additional Info

■ View Additional Info

■ View Additional Info

■ View Additional Info

■ View Additional Info

■ View Additional Info

■ View Additional Info

■ View Additional Info

■ View Additional Info

■ View Additional Info

■ View Additional Info

■ View Additional Info

■ View Additional Info

■ View Additional Info

■ View Additional Info

■ View Additional Info

■ View Additional Info

■ View Additional Info

■ View Additional Info

■ View Additional Info

■ View Additional Info

■ View Additional Info

■ View Additional Info

■ View Additional Info

■ View Additional Info

■ View Additional Info

■ View Additional Info

■ View Additional Info

■ View Additional Info

■ View Additional Info

■ View Additional Info

■ View Additional Info

■ View Additional Info

■ View Additional Info

■ View Additional Info

■ View Additional Info

■ View Additional Info

■ View Additional Info

■ View Additional Info

■ View Additional Info

■ View Additional Info

■ View Additional Info

■ View Additional Info

■ View Additional Info

■ View Additional Info

■

Previous Next Save

24. Click NEXT

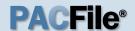

## 25. Initiate the process to add service

In the Service tab, click the Add Participant Service icon.

If the Has Required Service checkbox is selected for a recipient, it means they will receive eService once the filing is submitted. If these individuals were served by other means, however, these can also be redorded.

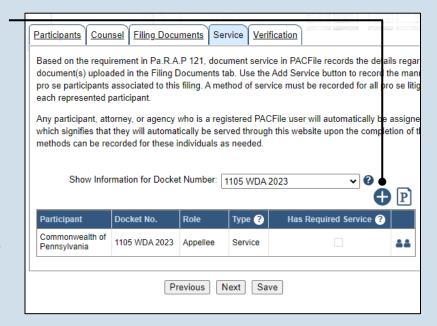

## 26.Identify the service type In the Add/View

Service(s) popup screen, click on the Service Type dropdown and specify a method used to serve one or more of the recipients displayed.

#### 27. Enter a service date

Enter the date service was performed for one or more of the available recipients.

This date automatically defaults to the current date.

## 29. Review the service destinations

For each of the identified recipients, review the service information and confirm that it matches the location where service was performed. If not, update this information appropriately.

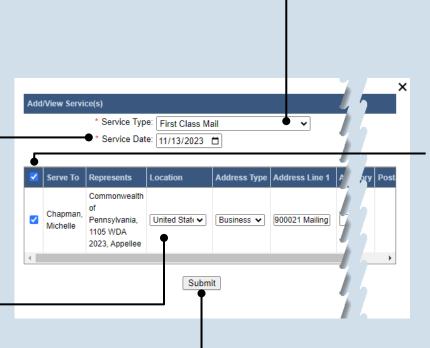

## 28. Identify the service recipients

Based on the service type and date entered, select the checkbox that appears to the left of the applicable recipient(s).

To select all recipients simultaneously, click the checkbox at the top of the column (to the left of the **Serve To** column name).

30. Click SUBMIT

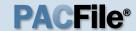

## 31. Record additional service

Repeat Steps 25-30 until the **Has Required Service** checkbox is selected for each participant.

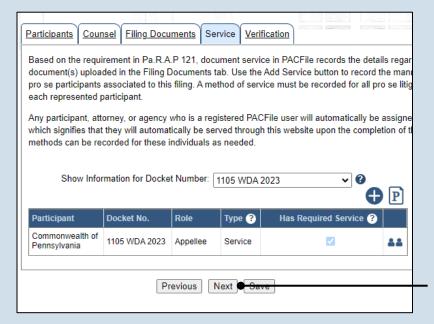

#### 33. Verify filing details

In the Verification tab, review the filing information that you have recorded for accuracy. If anything is incorrect, click on the appropriate tab and make the necessary changes.

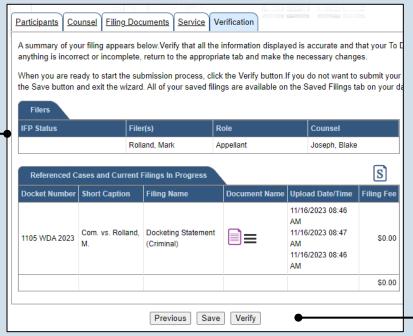

#### 32. Click NEXT

#### 34. Decide to file now or later

You must choose from one of two options to determine how to proceed:

Option 1: If you want to submit this filing and make any associated payment now, click the VERIFY button, and consult the appropriate reference guide on How to Submit a Filing.

Option 2: If you don't want to submit this filing now, click the SAVE button and return to your dashboard.

When you are ready to submit this filing, consult the *How to Continue Saved Filings* reference guide.